# Apple Bank's Personal Mobile Banking App

## **First-Time Login Guide**

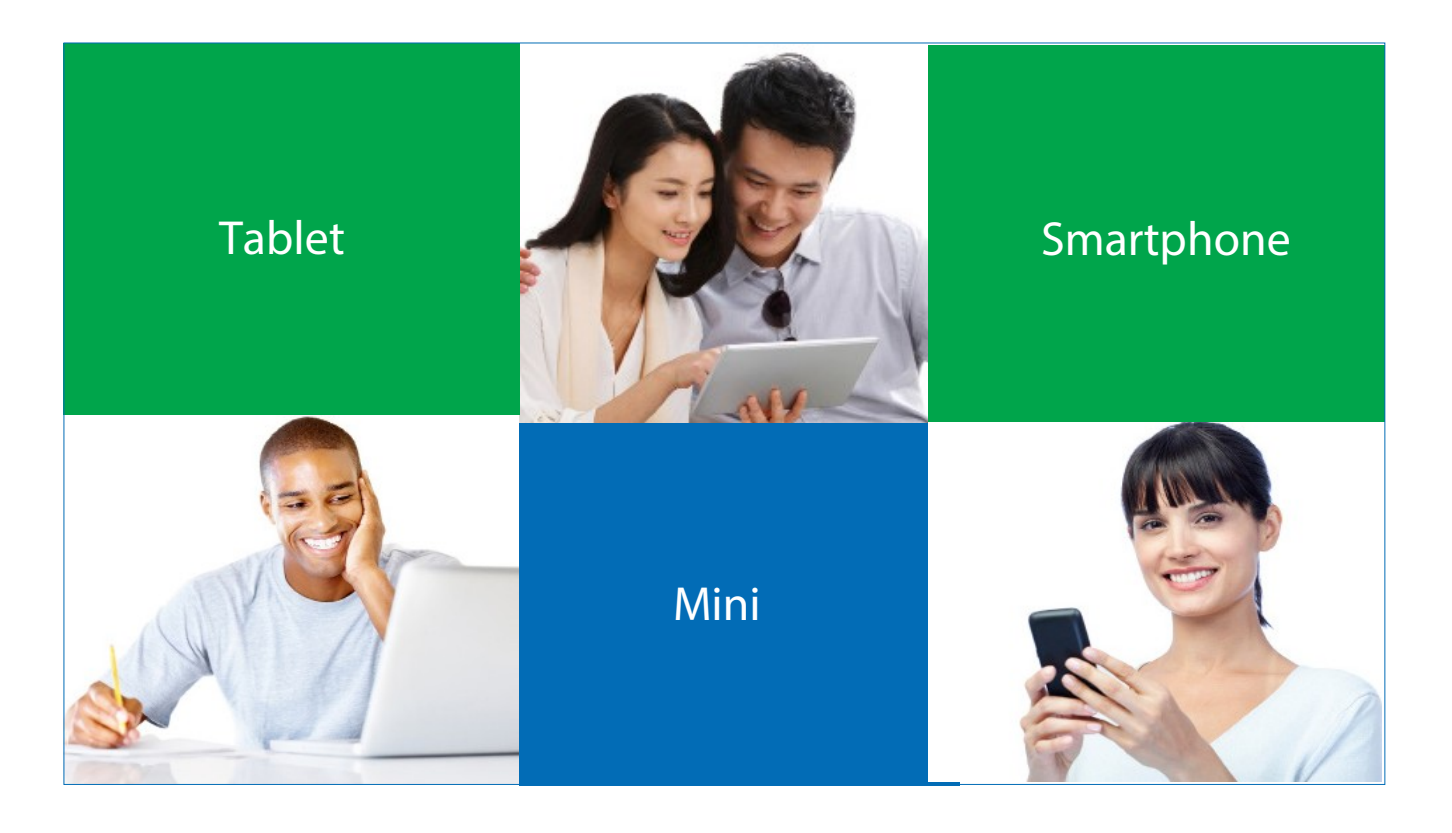

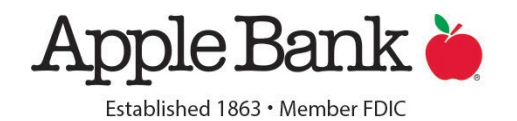

## **Follow these easy steps to get started!**

## **Download our Mobile App**

Our mobile app has all of the features that are available on your computer, right from your phone. The app is available on Google Play\* and the Apple App Store\*. Search "Apple Bank" on your phone's app store to download.

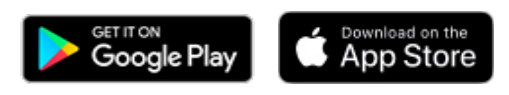

Or if you visit our website from your mobile device, you will be prompted as follows:

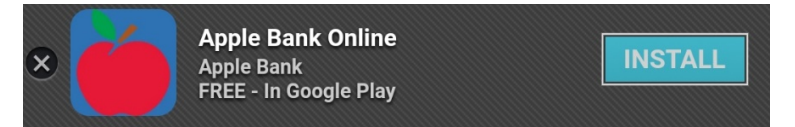

To determine if your device is compatible, visit ou[r Browser Compatibility](https://www.applebank.com/AppleBank/media/Documents/PDFs/Apple-Bank-Browser-Compatibility-Guide.pdf) Guide to see our full list of devices and browsers that are supported.

## **Enroll**

After downloading the Apple Bank mobile app, launch and tap "Enroll Personal".

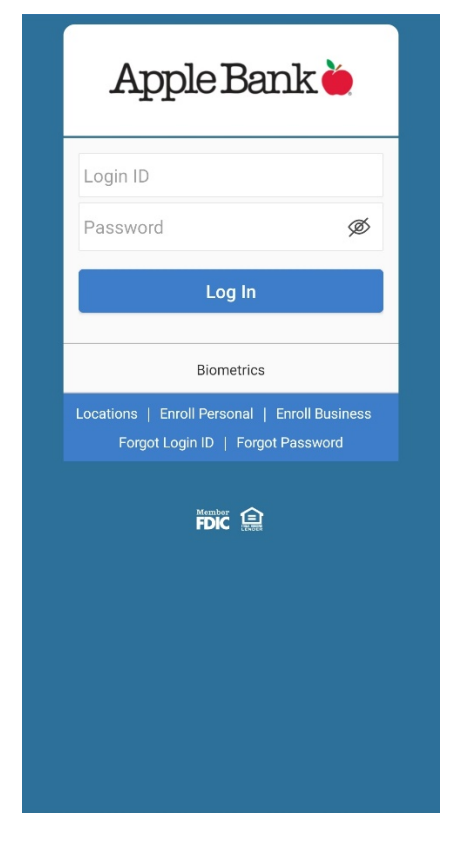

\*App Store® is a registered trademark of Apple Inc. Google Play™ is a trademark of Google LLC.

## **Enter your information**

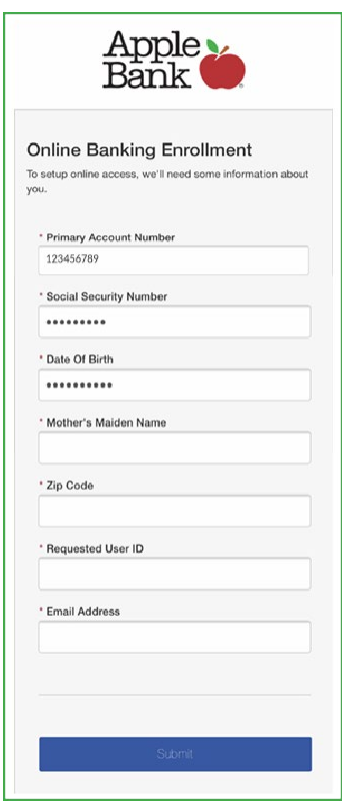

- **1. Apple Bank Account Number**
- **2. Social Security Number**
- **3. DateofBirth** Enter in MMDDYYYY format.
- **4. Mother's Maiden Name**
- **5. Zip Code** Enter your home address zip code.
- **6. Requested User ID** you'll use each time you login to Online Banking.
- **7. Email Address**

Once all required information has been entered, click Submit.

## **Verification**

To secure your account, you'll be asked to answer some questions to verify your identity. These questions are unique to you and are based on non-credit information contained in your credit file.

## **Secure Code**

 Select where you want your secure code sent. Do **not**share this code with anyone. Note: the options available are based on the information we have on file at the bank.

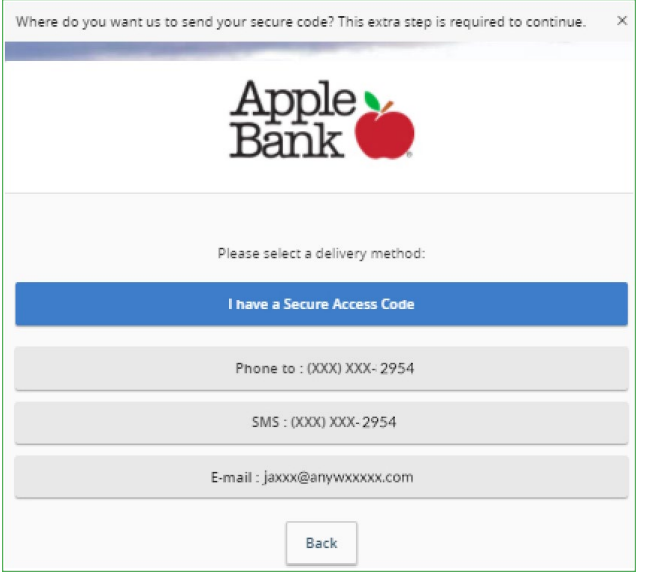

- **1. Phone:** Apple Bank will call you with a secure code.
- **2. SMS Text Message:** Apple Bank will text a secure code to your mobile device. Your phone carrier may impose message and data rates for an SMS Text.
- **3. Email:** Apple Bank will email you with a secure code. Check your spam/junk folder if you don't receive your code.

## **Enter the Secure Code you received**

Enter the code and click Submit.

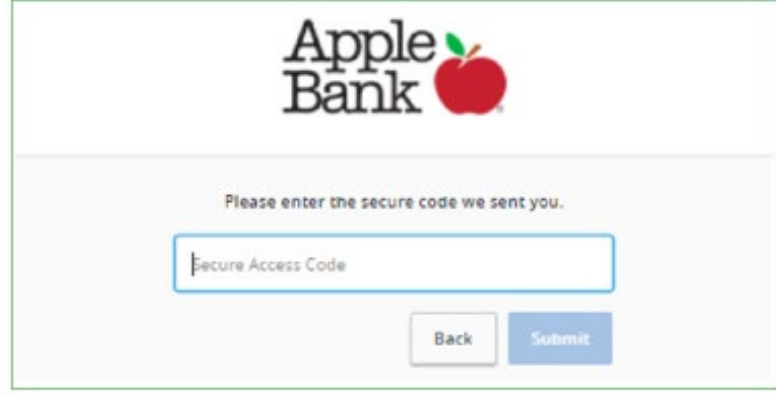

## **Review your personal information**

If you find any discrepancies with your information, please call us at 914-902-2775.

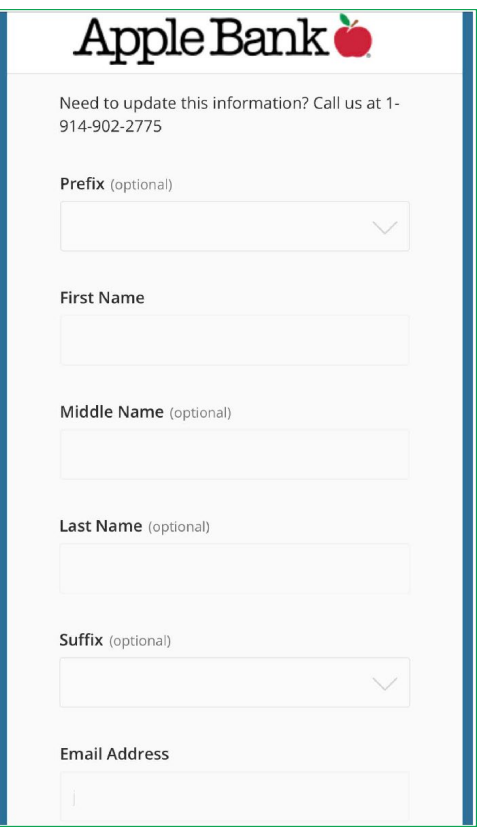

## **Set your new password**

Please ensure your password meets the requirements.

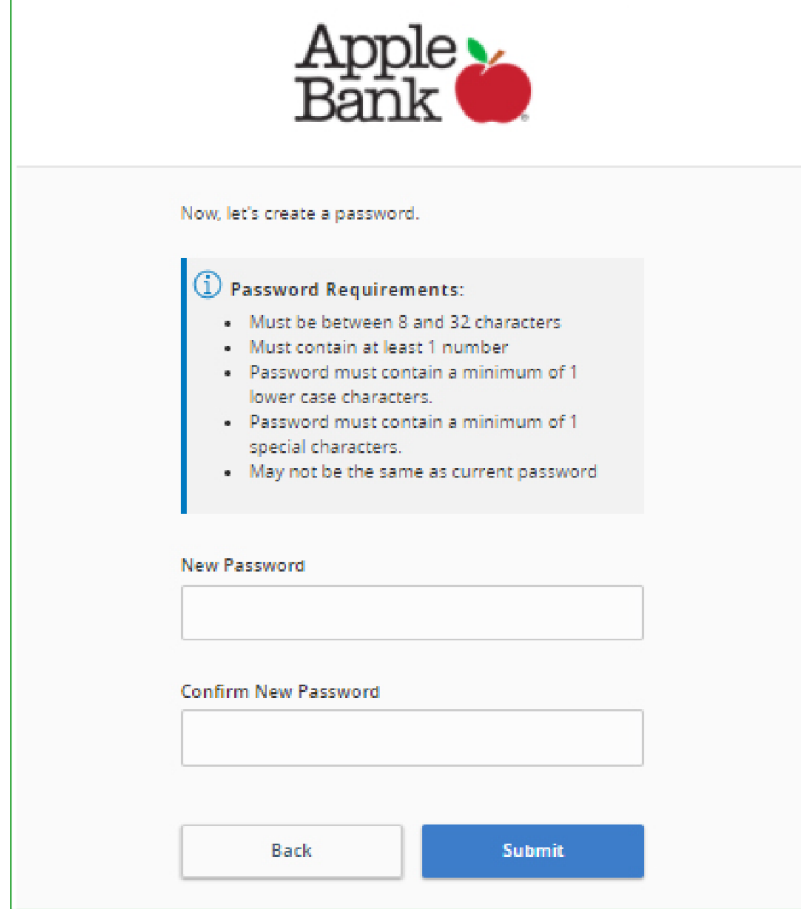

## **Review and Accept the Online Banking Services Agreement**

Please read and accept the Online Banking Services Agreement, and click "I Accept".

#### Top of Page

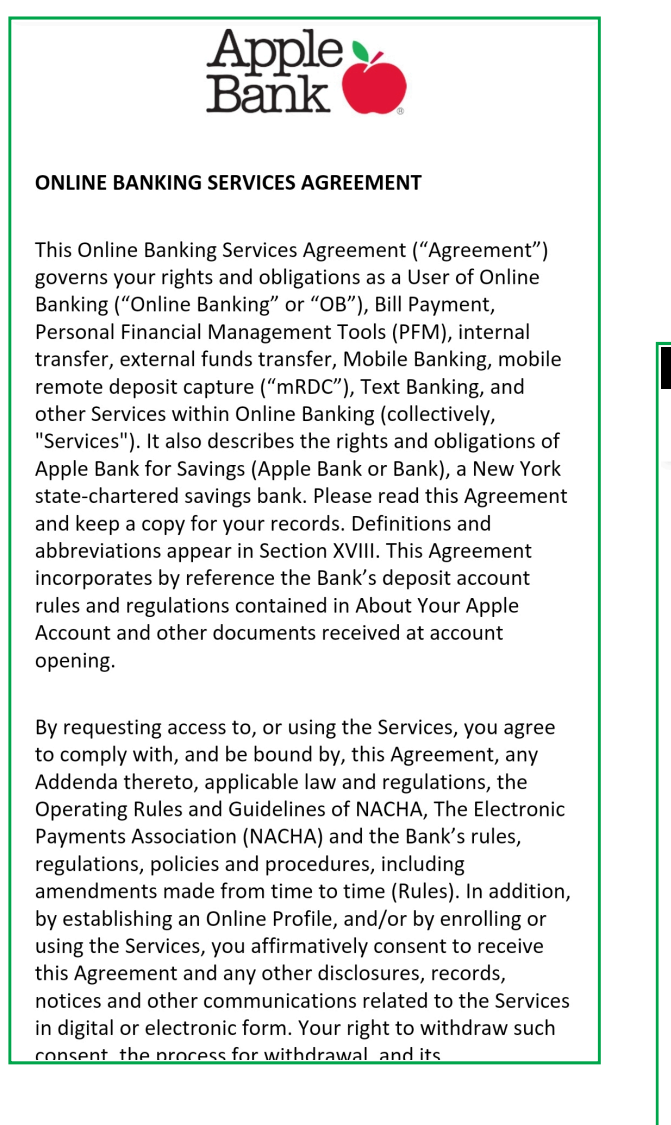

Bottom of Page

#### $\equiv$  VII. DEFINITIONS

institution that noids your external Account;

- 14."Sent" means a Transfer has successfully left our delivery system en route to the institution holding your External Account. This is not a confirmation that the institution holding your account has received it;
- 15. "Transaction Number" means the unique identifier that we send in response to your Instructions to confirm that your Instructions have been received by us;
- 16."Transfer" includes any Instruction to move funds electronically (using an EFT) from one account to another (e.g., External Transfer) via the External Transfer Service and/or Instructions that have been processed through the Service, as the context requires;
- 17."Transfer From account" means the account from which a Transfer is being requested by you via this Service. It includes both your Apple Bank and External Accounts, unless the context indicates otherwise:
- 18. "Transfer To account" means the account to which a Transfer is being requested by you via this Service. It includes both your Apple Bank and your External Accounts, unless the context indicates otherwise.

Apple Bank for Savings **MEMBER FDIC March 2022** 

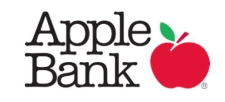

## **Review and Accept the Terms and Conditions**

Please read and accept the Terms and Conditions by clicking "Agree" and "Yes, I agree".

Note: These Terms and Conditions are for the Personal Financial Management (PFM) tool, a digital banking tool that allows you to view all of your bank accounts (both Apple Bank accounts and accounts you have at other financial institutions) through your Apple Bank Online Banking account. Not agreeing to these terms will not impact your ability to use Online Banking.

#### Top of Page

## **TERMS AND CONDITIONS**

MX® E-SIGN Agreement and Disclosure and Terms and **Conditions** Updated March 15, 2016

**E-SIGN Disclosure and Agreement for MX Digital Money Management Services** 

#### **Applicability of Consent**

The E-Sign Disclosure and Agreement applies only to digital money management services provided through MX Technologies, Inc. ("MX").

## Electronic Delivery of Disclosures and Notices

By agreeing to the terms of this E-SIGN Disclosure and Agreement, you are consenting to receive electronic communication, including, but not limited to, disclosures, notices and Terms and Conditions related to the opening and use of and access to your accounts via the MX Digital Money Management Services.

Following the E-SIGN Disclosure and Agreement and demonstration of your ability to access the disclosures electronically, you will see eligible disclosures provided electronically.

The digital money management services provided by MX provide a customized and fast experience designed specifically for smartphones and mobile devices.

## Hardware and Software

#### Bottom of Page

agree that any claim or dispute of any sort that might arise between you and MX, its officers, directors, employees, agents or affiliates must be brought in Salt Lake County or Utah County, Utah, subject to applicable jurisdictional requirements in any such action or proceeding. You irrevocably waive any objection to such venue. You understand that, in return for your agreement to this provision, MX is able to offer the Services as these Terms designate and that your assent to this provision is an indispensable consideration to these Terms.

You also acknowledge and agree that, with respect to any dispute with MX, its officers, directors, employees, agents or affiliates, arising out of or relating to your use of the Services or these Terms: (i) YOU ARE GIVING UP YOUR RIGHT TO HAVE A TRIAL BY JURY; and (ii) YOU ARE GIVING UP YOUR RIGHT TO SERVE AS A REPRESENTATIVE, AS A PRIVATE ATTORNEY GENERAL, OR IN ANY OTHER REPRESENTATIVE CAPACITY, OR TO PARTICIPATE AS A MEMBER OF A CLASS OF CLAIMANTS. IN ANY LAWSUIT INVOLVING SUCH DISPUTE.

#### **Contact Information:**

MX Technologies, Inc. 3401 North Thanksgiving Way, Suite 500 Lehi, Utah 84043 tech.support@mx.com

Agree

Later

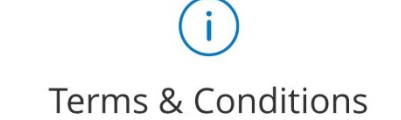

Please confirm that you have reviewed and agree to all of the terms and conditions.

Yes, I agree

**No** 

## **Register/Remember YourDevice**

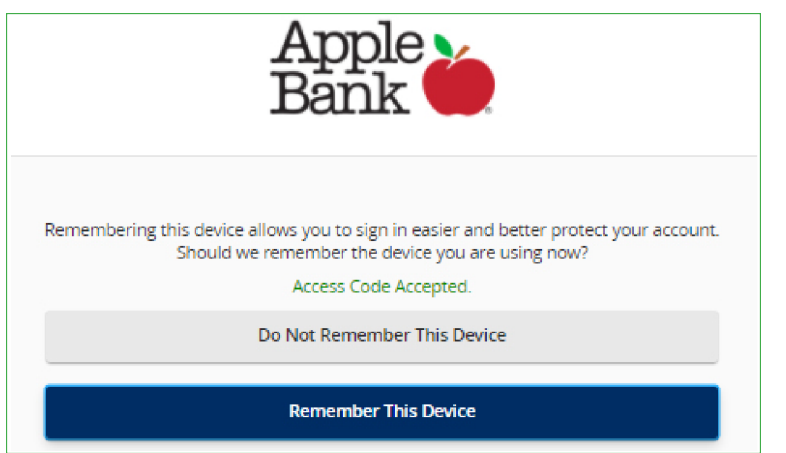

 Selecting to remember your device will allow you to sign in easier and better protect your account.

 (cookies), you'll be required to enter Note: If you clear your browsing data a new secure code.

If you choose Do Not Remember This Device, you'll need to enter a secure code every time you log in.

## **Success!**

You're now enrolled in Mobile & Online banking. Now you can see your real time balances and transactions, deposit checks, make transfers, pay your bills and send us secure messages.

Note: screen may differ slightly based on the user.

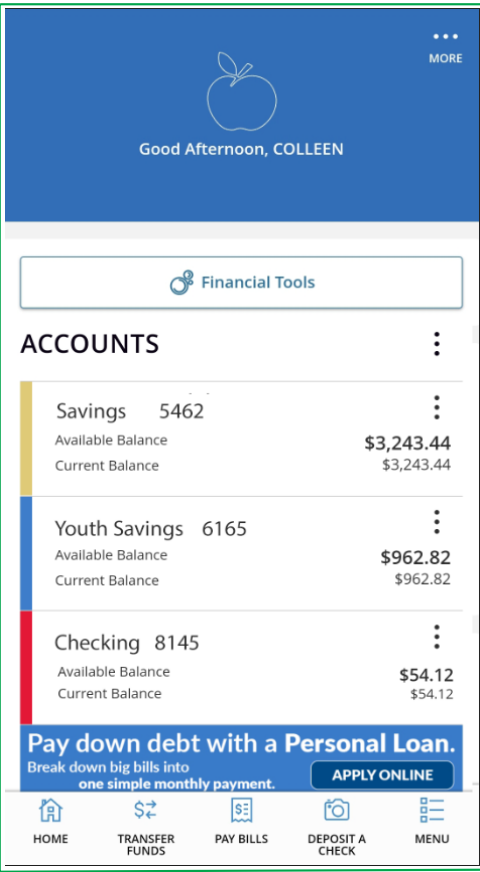

## **Have Questions?**

[Please call CustomerLine at 914-902-2775 to speak to a customer service r](https://www.applebank.com/)epresentative for assistance. For those customers using TDD equipment, please call 800-824-0710. Visit Online [Banking](https://www.applebank.com/personal/services/online-banking-guides) Guides for additional information.

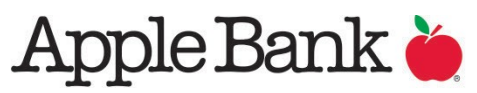

Established 1863 · Member FDIC